## **CHAPTER 44 EXERCISES**

### 1. Creating a Script File for Drawing Setup

Write a script file to set up a metric drawing to be plotted at 2:1 on an ANSI "D" size sheet. Be sure to include settings for the following commands: *Limits, Units, Grid, Snap, Ltscale,* and *Dimscale*. Also include a section in the script to activate a layout and *Insert* a standard titleblock. Save the script files as **SETUP-MD.SCR**.

# 2. Layer Management Scripts

Create a script that will *Freeze* all of the layers in a drawing except for the current layer. Name this file **LFREEZE.SCR**. Next, create a script that will *Thaw* all of the layers in a drawing. Name this file **LTHAW.SCR**.

#### 3. Create a Customized Toolbar

From the *View* pull-down menu, select *Toolbars* to produce the *Toolbars* dialog box. Click on *New* and enter in **MYTOOLS** as the toolbar name. Click on *Customize* to add commands that you use often in a typical drawing session. It may be helpful to create one toolbar for 2D commands and another for 3D commands.

## 4. Creating a Custom Linetype

Create a linetype as shown in Figure ME44-1. Use this linetype to represent a new part. First, copy the **ACAD.LIN** file and name the new file **MECH.LIN** in order to keep the original linetype file (ACAD.LIN) unchanged. Open the new file in your text editor to add the following text to specify the new linetype.

*Save* the **MECH.LIN** file. Begin a *New* drawing, *Load* the new linetype, and create several lines to test the linetype.

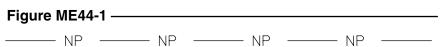